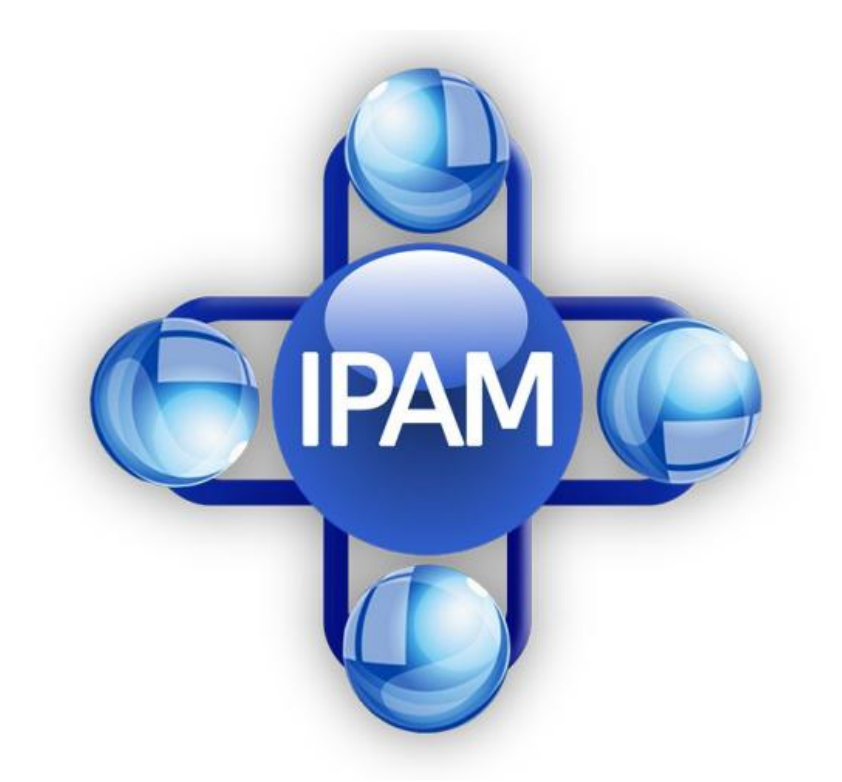

# **CENSO PREVIDENCIÁRIO PORTO VELHO - RO**

#### **CENSO ONLINE**

Para realização do **CENSO ONLINE,** poderá ser realizado através do navegador de um computador, notebook, smartphone ou tablet.

Para avançar a próxima aba, deverá **preencher corretamente** os campos indicados abaixo:

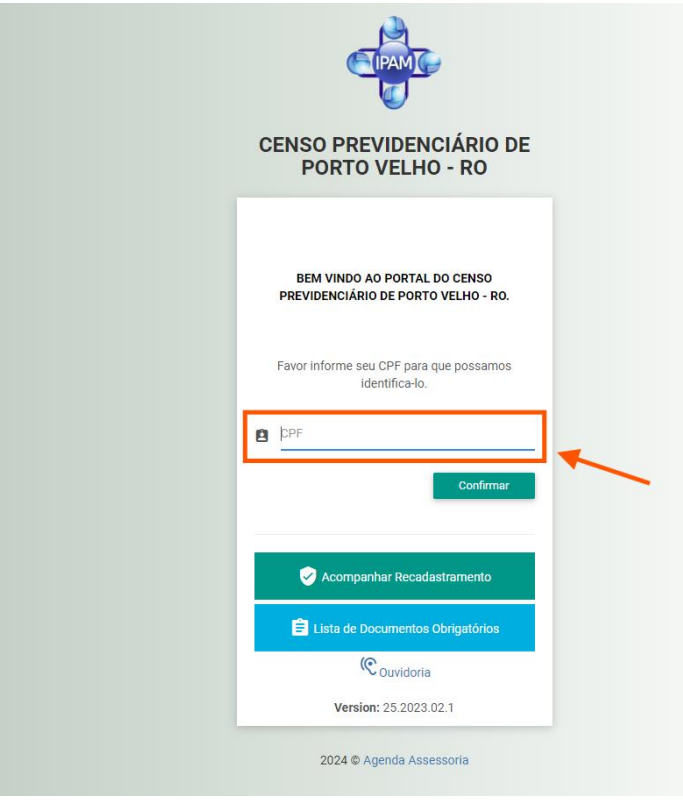

Após o preenchimento do CPF, clique em **CONFIRMAR**

Nesta aba deverá ser informado o local que reside(Estado e Cidade), após clique em **CONFIRMAR:**

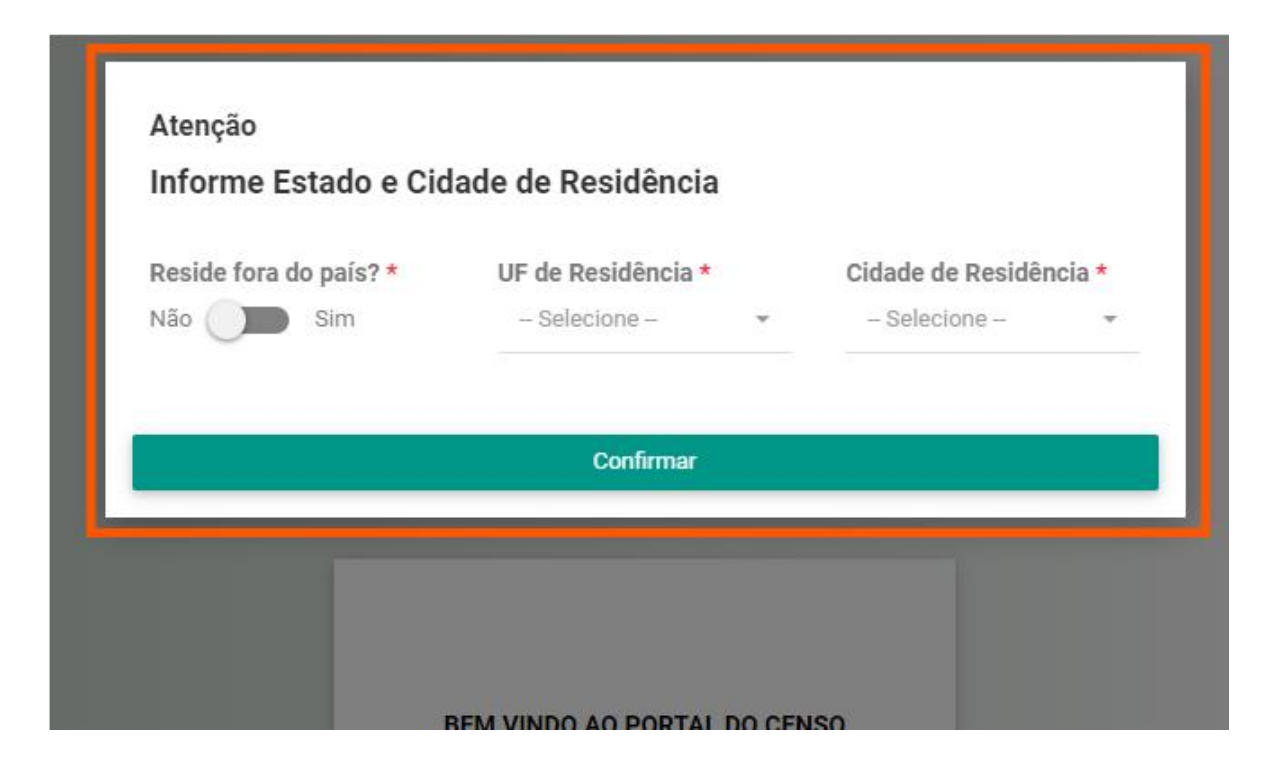

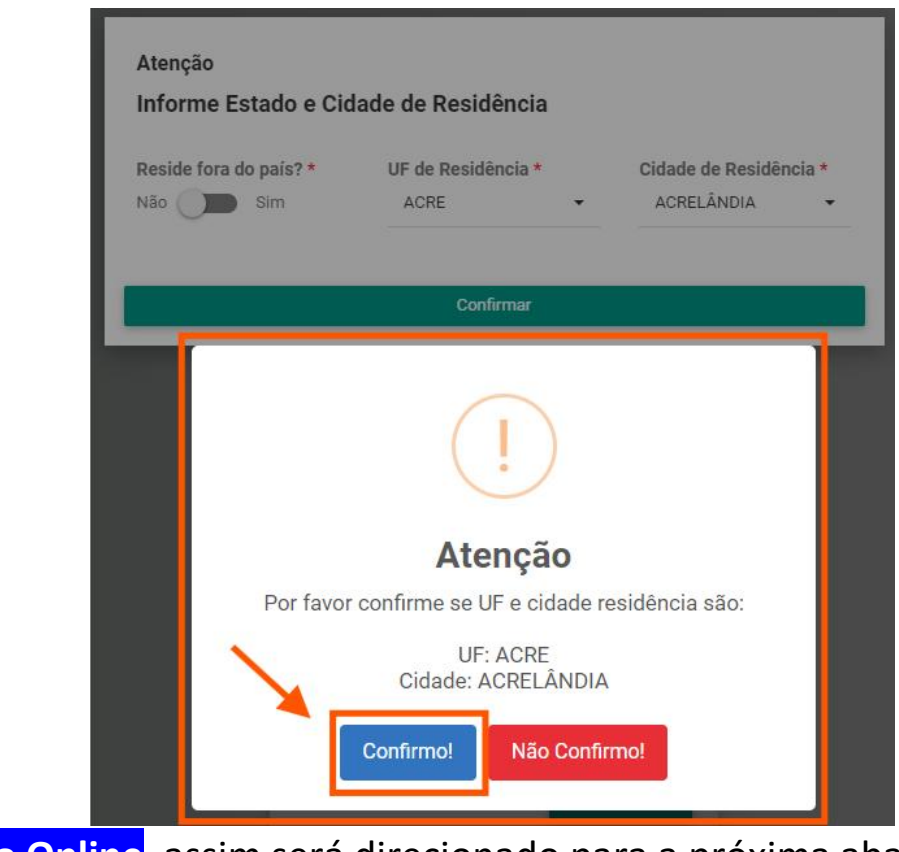

Posteriormente em **Censo Online**, assim será direcionado para a próxima aba:

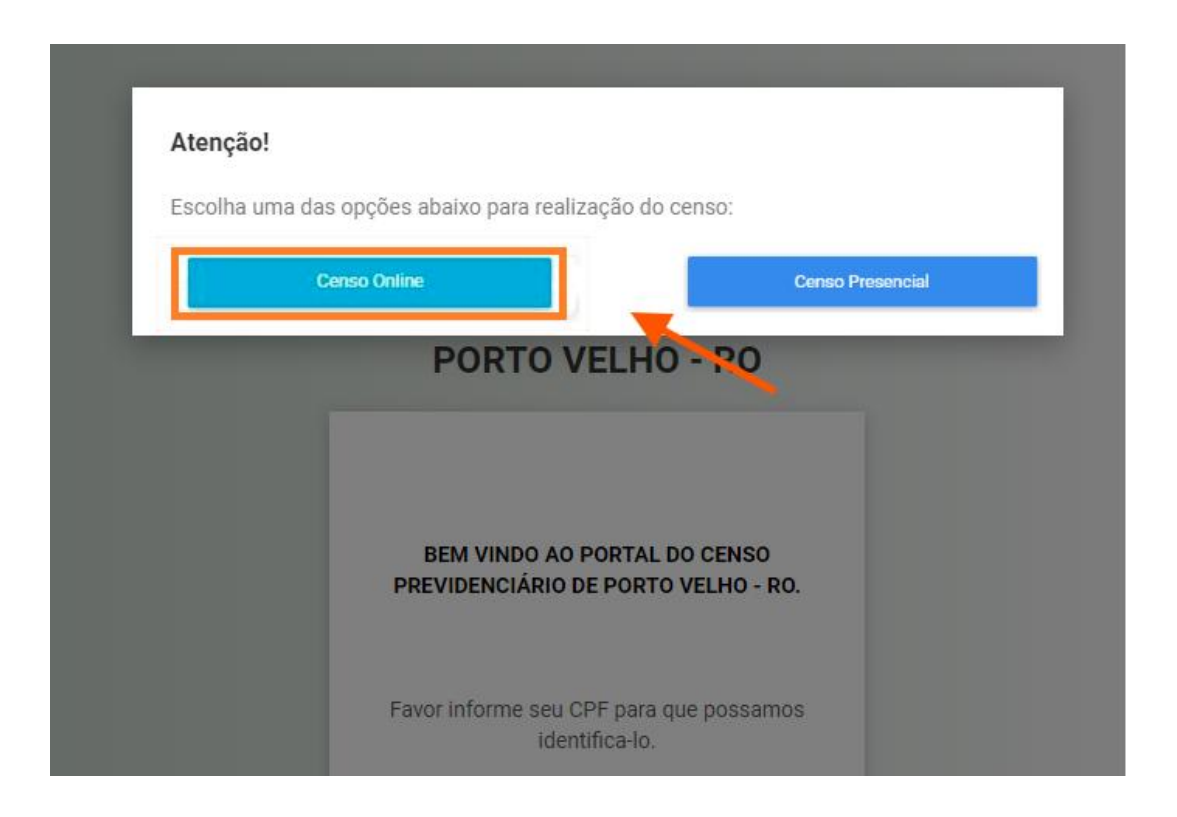

Após optar pelo CENSO ONLINE, será redirecionado para uma aba de dados pessoais, sendo obrigatório o preenchimento de todos os campos indicados.

### **1º Etapa: Dados Pessoais**

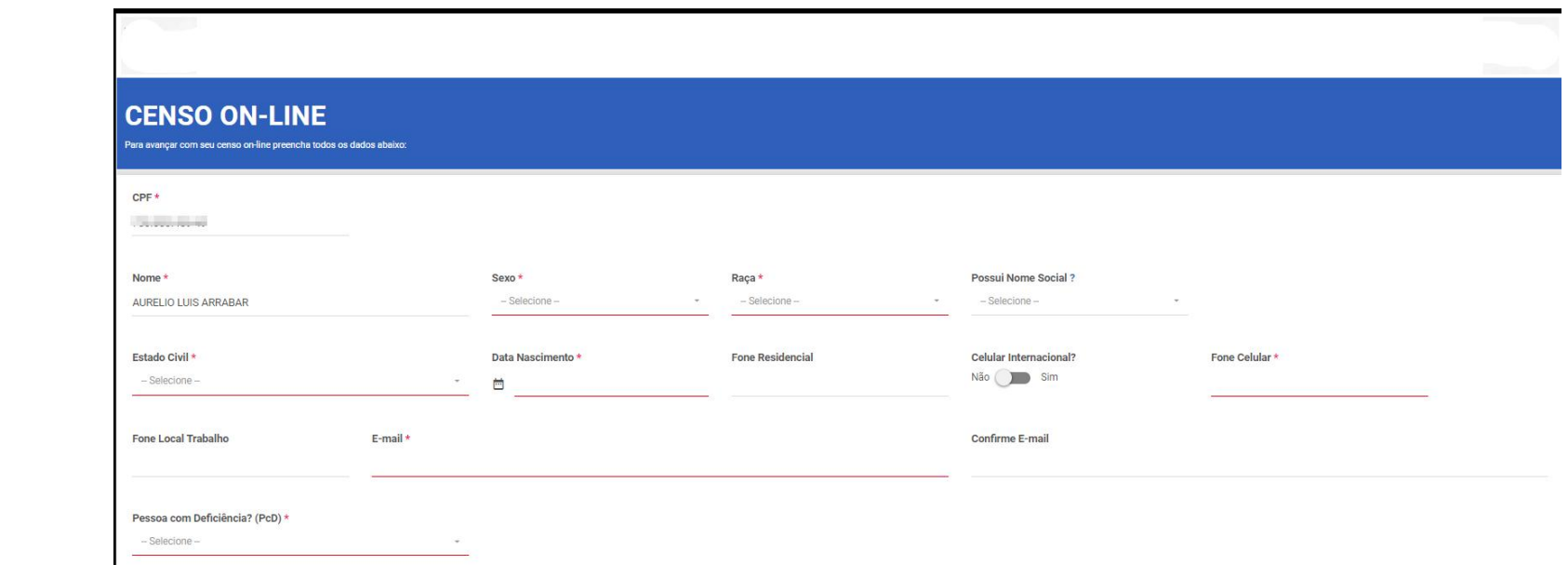

## **2º Etapa: Endereço**

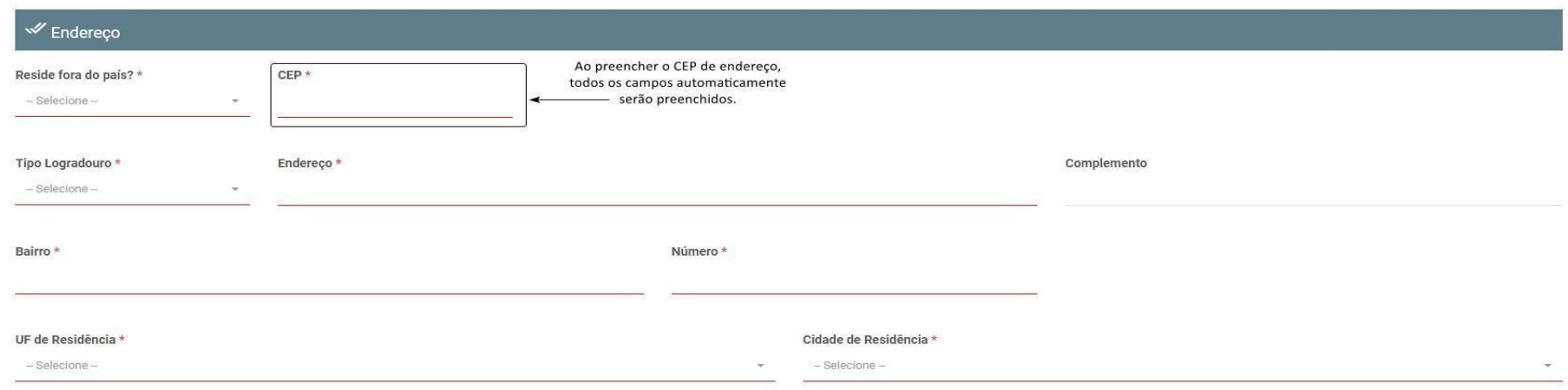

**Mesmo com o preenchimento automático, é necessário aconferência dasinformações na qual foram preenchidas automaticamente pelo sistema, além do preenchimento dos demais campos existentes.**

#### **3º Etapa: Dependentes**

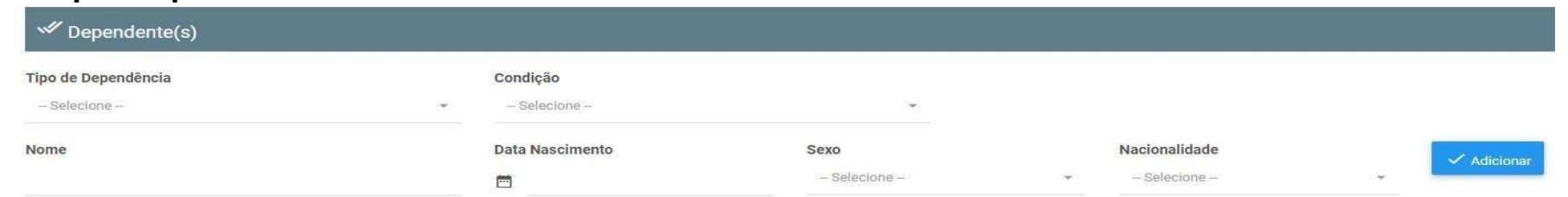

Essa etapa serve para o preenchimento de informações de todos os dependentes previdenciários, quando houverem, sendo eles: Filhos, Cônjuge, Companheiro(a), Tutelado, Curatelado e o menor sob guarda. Filho de qualquer condição é considerado dependente até que tenha completado 18 anos, salvo nos casos de

pessoa com deficiência mediante apresentação de laudo comprobatório. Pai/Mãe, enteado e irmãos de qualquer condição, desde que seja dependente econômico.

#### **4º Etapa: Declarante**

A pessoa responsável por ceder as informações no cadastro, deve se identificar, selecionando uma das opções acima demonstradas.

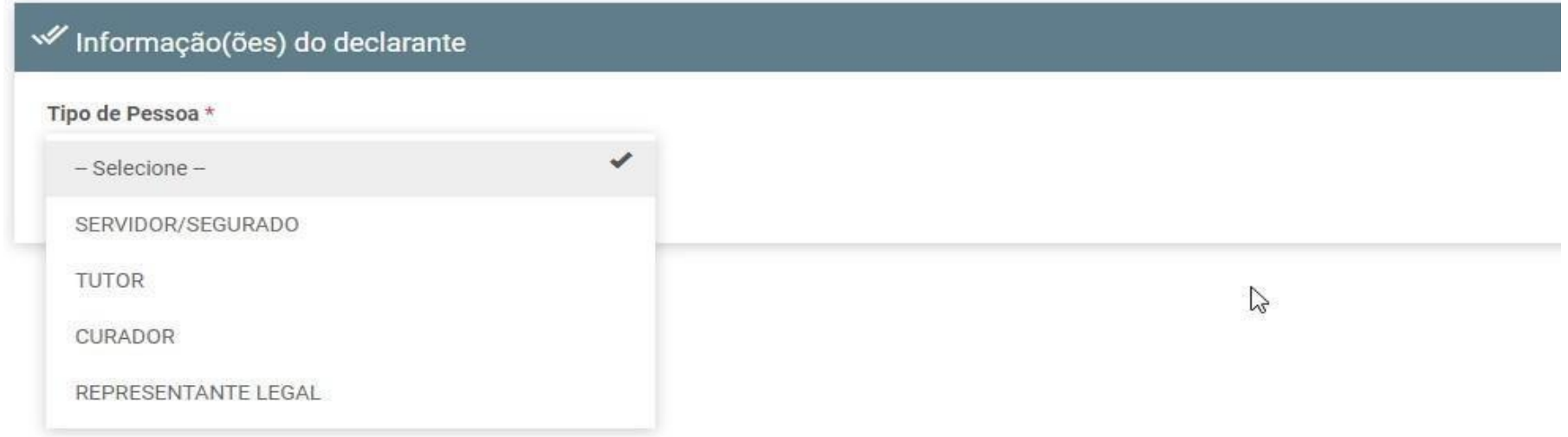

Quando as informações do servidor/segurado forem cedidas através do representante legal, tutor, curador ou guardião, os campos abaixo deverão ser preenchidos, com as informações do mesmo.

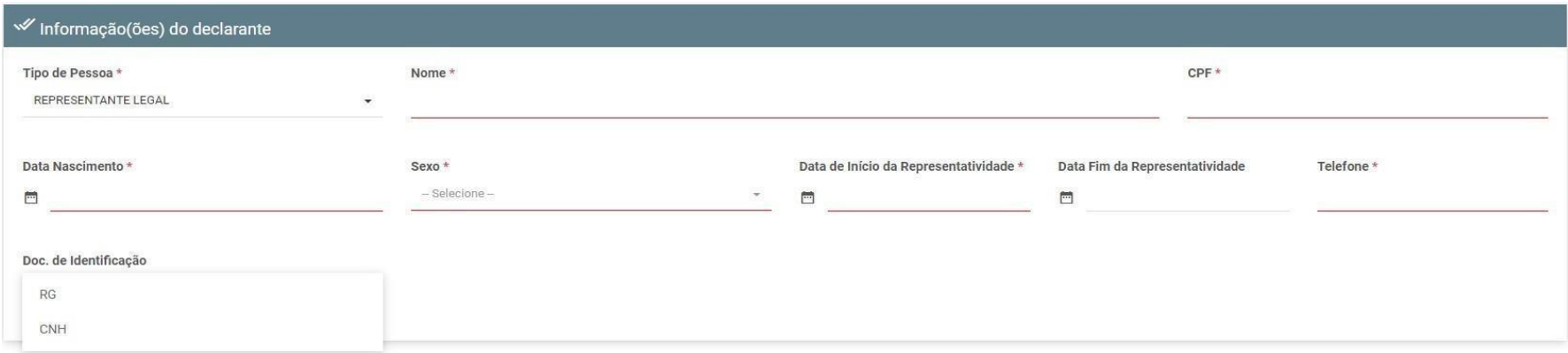

#### **5º Etapa: Documentos**

Após o preenchimento de todas as informações referentes ao servidor/segurado, será necessário que sejam anexados os documentos referentes a categoria do mesmo, além dos documentos dos respectivos dependentes.

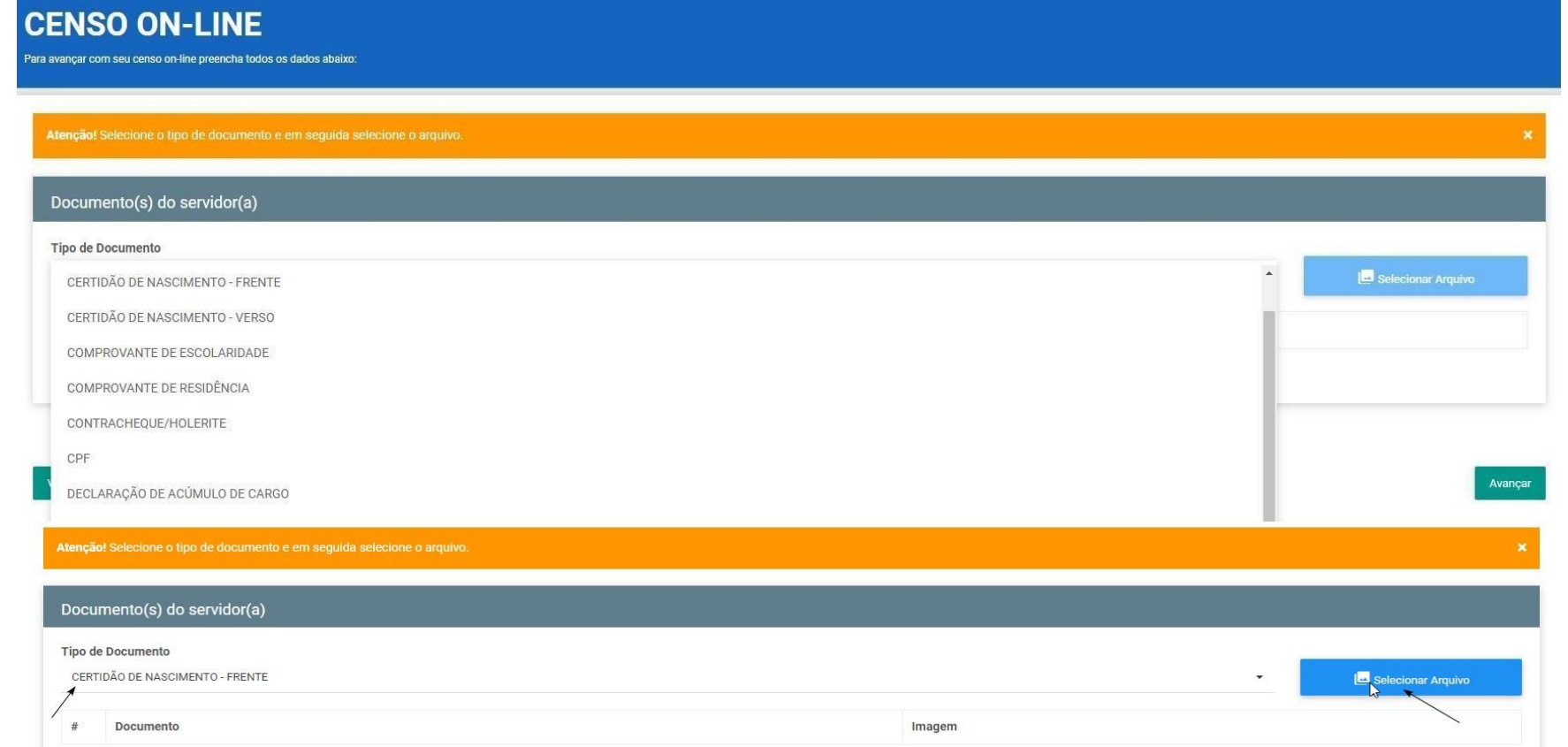

Ao selecionar o tipo de documento e efetuar o clique em selecionar arquivo abrirá um pop-up para selecionar o arquivo que deverá ser anexado de acordo com o que a pessoa selecionou. (Usando smartphone ou tablet, será possível utilizar a câmera do dispositivo para capturar imagens dos documentos).

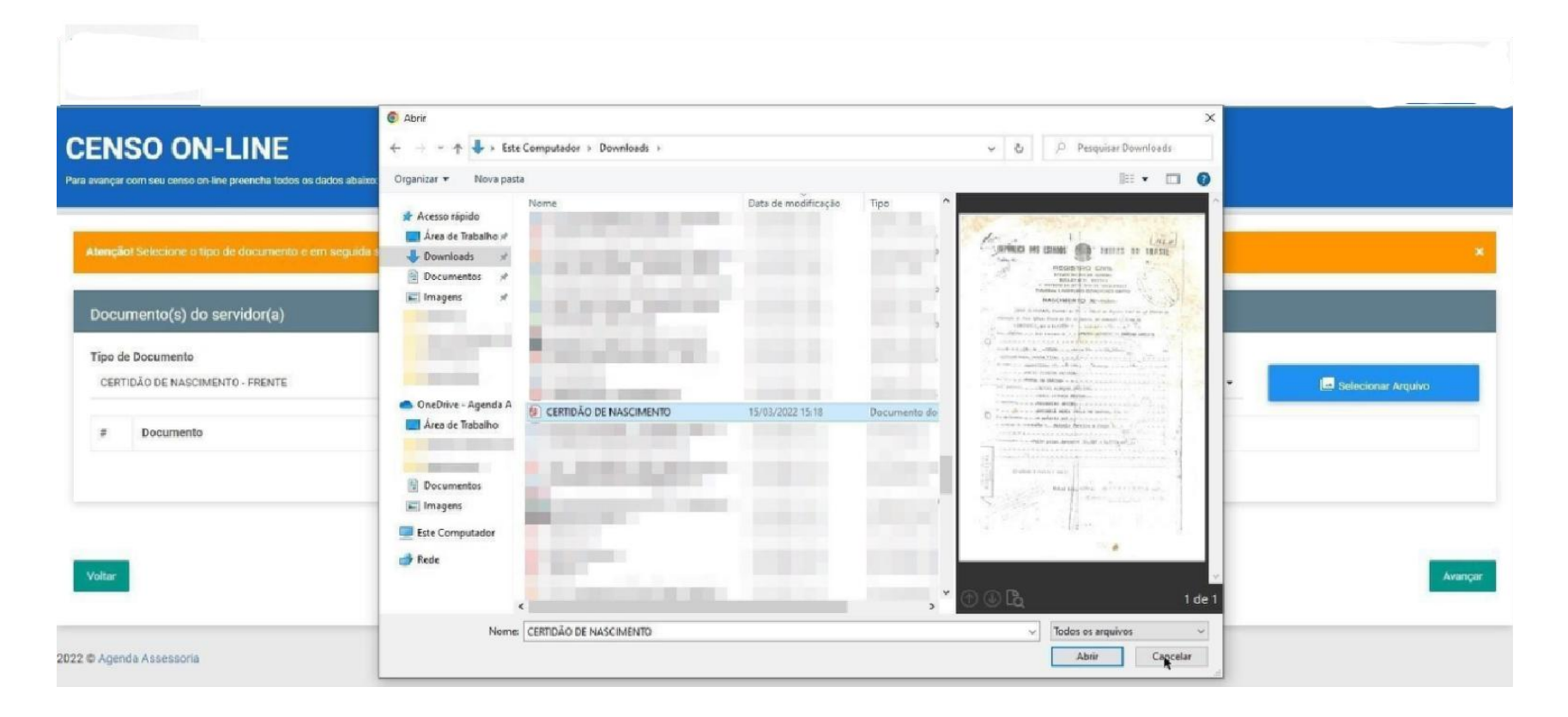

#### **IMPORTANTE:**

No momento que estiver sendo tirada as fotos dos documentos obrigatórios para a realização do censo, é necessário que:

- Posicione o documento corretamente;
- Cuidado com as sombras e reflexos;
- Não deixe seu dedo aparecer;

- A imagem precisa ser colorida, com boa resolução de leitura e com fundo branco.

Orientamos que utilize o aplicativo celular chamado OFFICE LENS ou ADOBE SCAN, para que a digitalização fique com a resolução e qualidade adequada.

DOCUMENTO OFICIAL COM FOTO - VERSO 同 DOCUMENTO OFICIAL COM FOTO - FRENTE 同 同 CPF

**CONCLUSÃO DE ENVIO DA DOCUMENTAÇÃO**

Após a inclusão de todos os documentos, clicar no botão "AVANÇAR" para dar continuidade ao processo.

Avançar

Voltar

#### **6º Etapa:** Captura de foto do servidor/segurado

Nesta etapa deverá ser tirada um autorretrato (selfie) do SERVIDOR/SEGURADO.

Lembrando que: a foto deve ser tirada com o rosto para a frente da câmera, só aparecendo do ombro para cima. Não poderá estar portando boné, chapéu, óculos solares e adereços que atrapalhem a visualização do rosto. (Fotografias sem vestimenta superior, segurado sem camiseta, por exemplo, não será válido a fotografia).

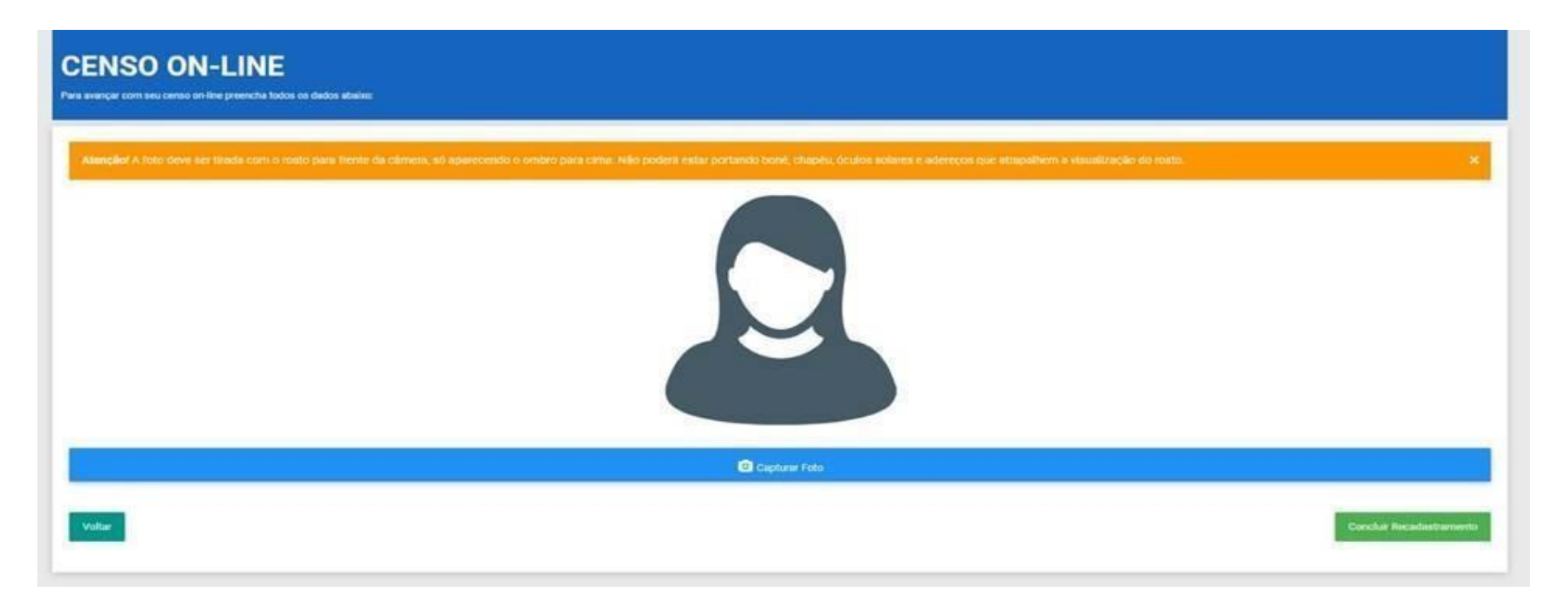

Esta etapa do processo poderá ser feita de duas formas:

#### **1ª forma:**

Caso o cadastro esteja sendo feito em um computador, equipado com Webcam, o sistema reconhecerá o dispositivo, ao clicar em "capturar foto", o sistema solicitará autorização para acessar sua câmera e a janela ilustrada abaixo irá aparecer, clicando no botão "Tirar Foto", sua imagem será capturada e o processo seguirá em frente.

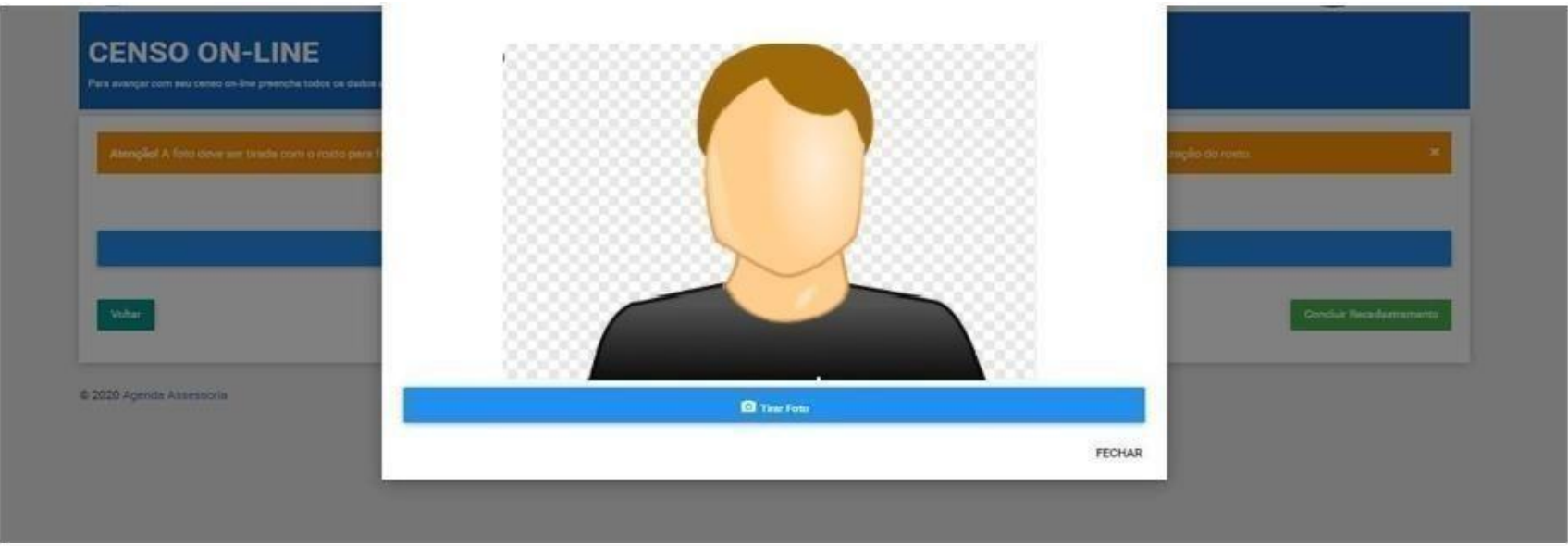

#### **2ª forma:**

Quando o computador utilizado para preencher os dados do servidor/segurado, não for equipado com uma câmera, aparecerá uma mensagem sugerindo a opção de concluir o processo em um celular, que possua uma câmera frontal. Acessando o mesmo link inicial https://nuvem.agendacenso.com.br/ipam/, o servidor/segurado será redirecionado para a etapa final, para a captura da fotografia.

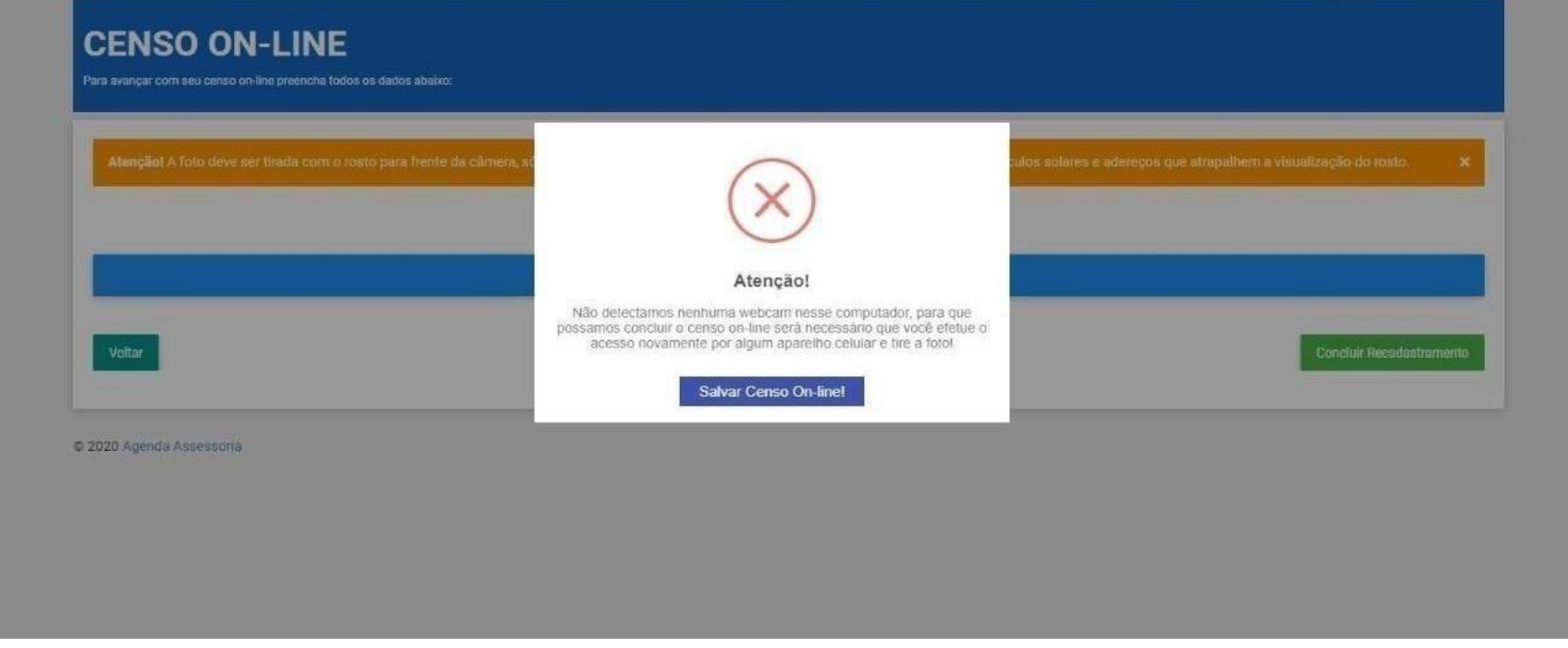

Ao concluir todas as etapas anteriores, o servidor/segurado, receberá um protocolo confirmando a conclusão do censo e irá escolher a melhor forma para receber o mesmo.

Após essa etapa concluída, nossa equipe fará o processo de auditoria da documentação, junto as informações concedidas, caso divergências sejam encontradas, um de nossos colaboradores estará entrando em contato através do número ou e-mail cedidos no recadastramento.

# **CANAIS DE ATENDIMENTO DO CENSO PREVIDENCIÁRIO:- Telefone (ligação/WhatsApp): <sup>0800</sup> <sup>800</sup> <sup>3400</sup>**

**- E-mail: censo.ouvidoria@agendaassessoria.com.br**